**СПб ГБУЗ «Медицинский информационно-фналитический центр»**

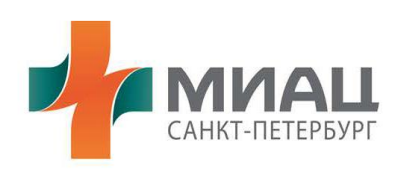

**Руководство куратора**

**«Информационная система «Регистр граждан, нуждающихся в средствах обезболивания»»**

**Страниц: 22**

**Санкт-Петербург 2018**

# **Содержание стр.**

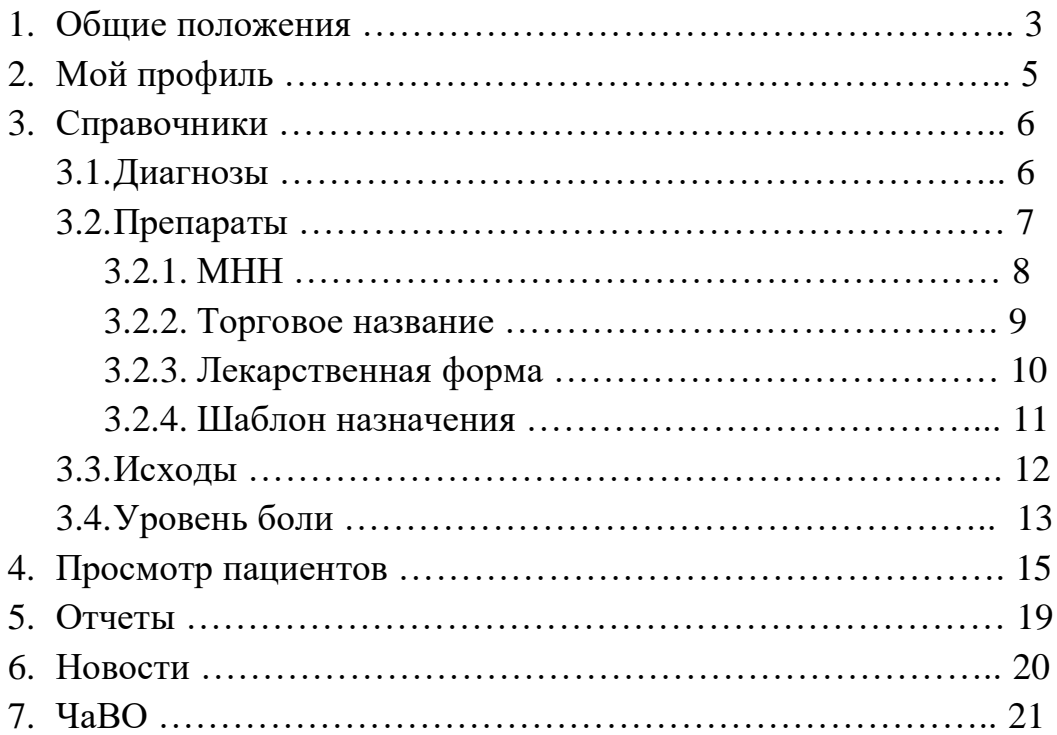

#### **1. Общие положения**

Информационная система представляет из себя Web-приложение, работающее в защищенном сегменте единой мультисервисной телекоммуникационной сети исполнительных органов государственной власти Санкт-Петербурга (ЕМТС). В соответствии с этим, для возможности работы в системе требуется, чтобы компьютер, на котором будет осуществляться работа, был подключен к ЕМТС.

При наличии подключения к ЕМТС для работы в системе требуется только наличие на компьютере пользователя установленного Web-браузера отличного от Internet Explorer.

Для начала работы Вам требуется запустить Web-браузер и ввести адрес информационной системы в сети ЕМТС.

В появившемся окне Вам будет необходимо ввести логин и пароль, выданный подведомственным отделом «СПБ ГБУЗ МИАЦ».

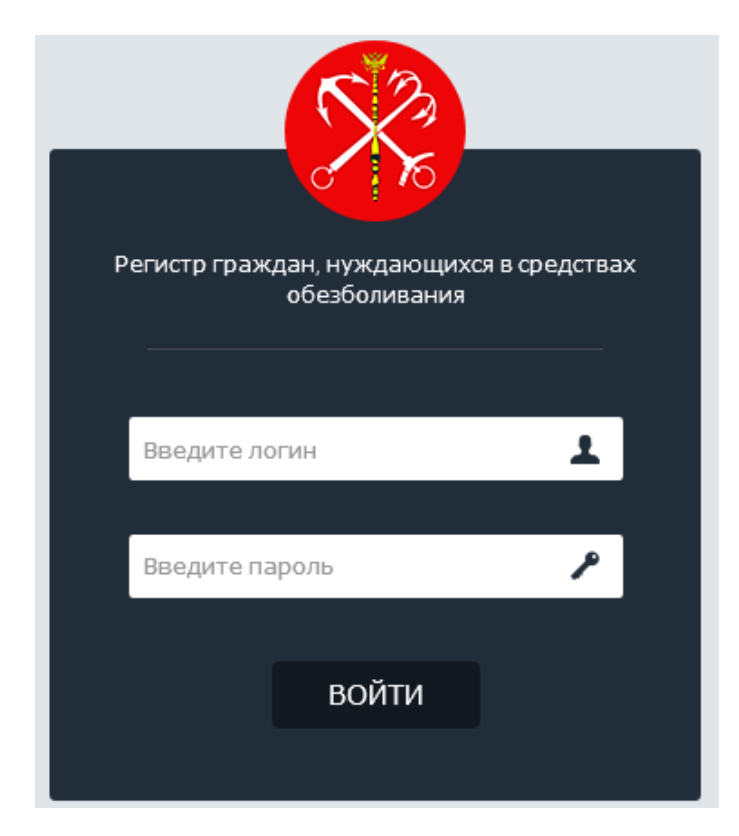

Рисунок 1 – Авторизация в системе

Если логин или пароль не соответствуют с данными в системе, вам будет выведено сообщение об ошибке.

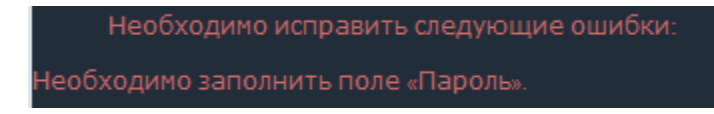

Рисунок 2 – Сообщение об ошибки при авторизации

После успешного входа в систему, откроется главное окно приложения.

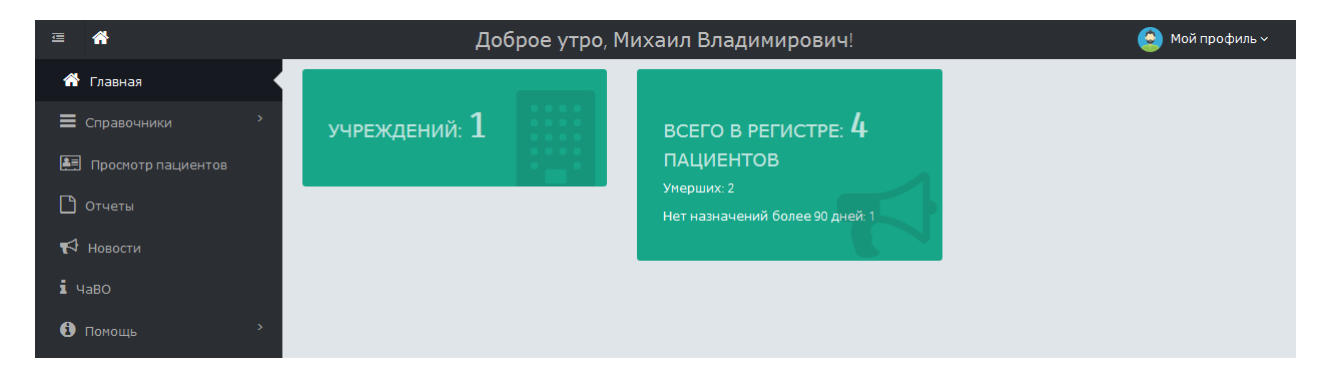

Рисунок 3 - Главная страница пользователя

Для навигации в системе, необходимо выбрать тот или иной пункт меню, которое находится слева от блока основной информации.

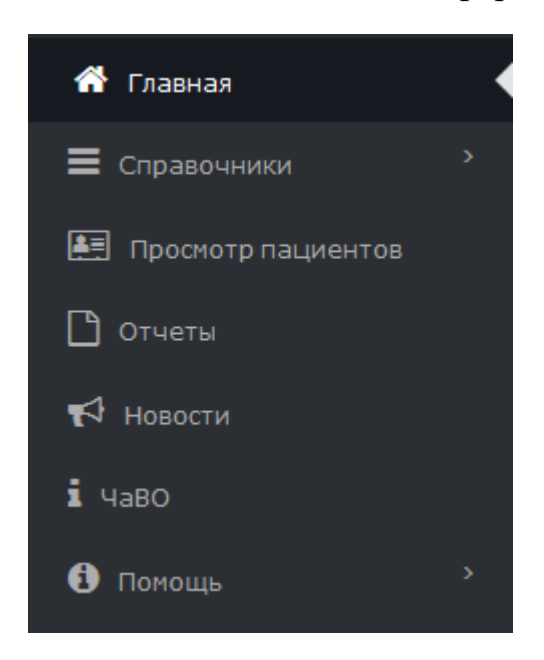

Рисунок 4 – Пользовательское меню

При первом входе необходимо заполнить раздел «Мой профиль».

## **2. Мой профиль**

Для редактирования данных профиля, необходимо перейти в раздел «Настройки».

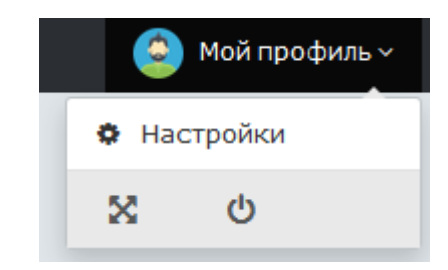

Рисунок 5 – Раздел «Мой профиль»

В данном разделе находится информация о данных ответственного лица.

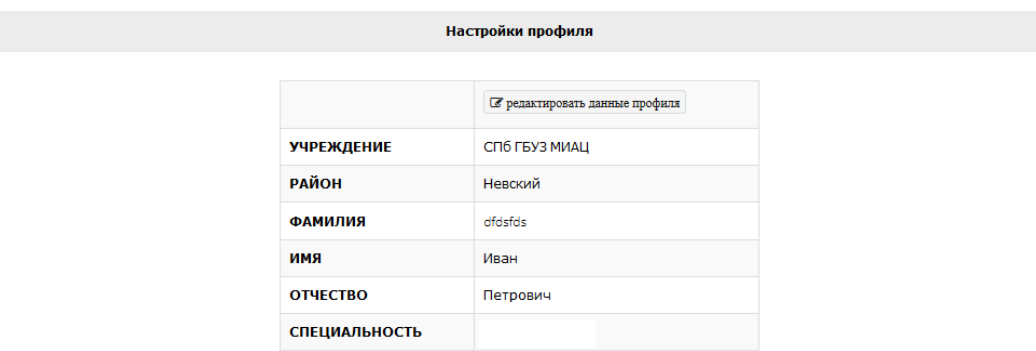

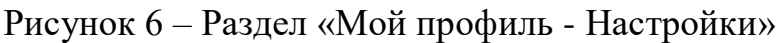

Для редактирования данных, необходимо нажать на кнопку «Редактировать данные профиля». Откроется окно редактирования данных.

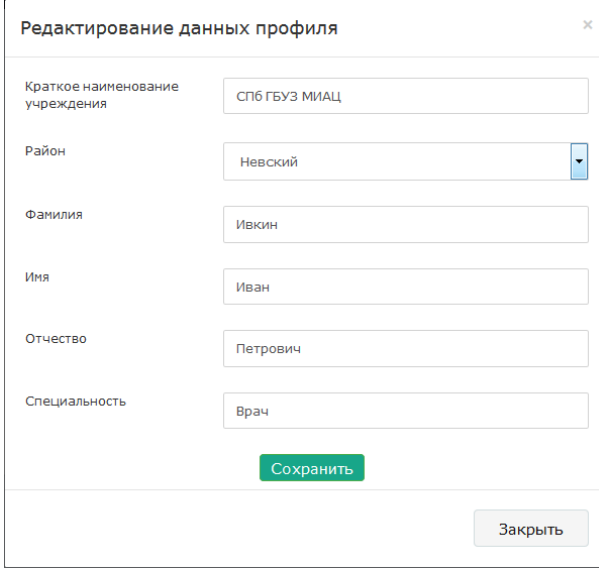

Рисунок 7 – Раздел «Мой профиль» редактирование данных профиля

#### **3. Справочники**

Данный раздел служит для управления справочниками информационной системы, а именно:

- Диагнозы
- Препараты
- Исходы
- Уровень боли

#### *3.1. Справочник «Диагнозы»*

Данный раздел служит для управления справочником «Диагнозы». Для того, чтобы перейти, необходимо в меню нажать на «Справочники-> Диагнозы»

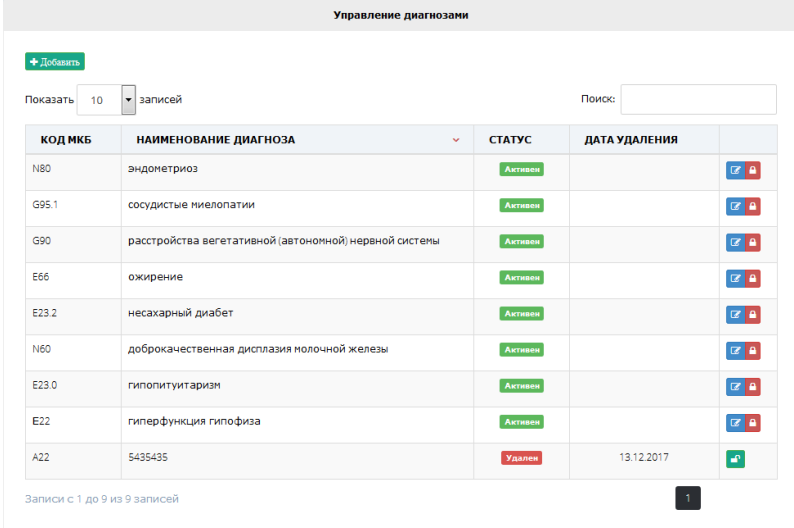

Рисунок 8 – Управление диагнозами

Для добавления нового Диагноза, необходимо нажать кнопку «Добавить». Откроется форма добавления нового диагноза.

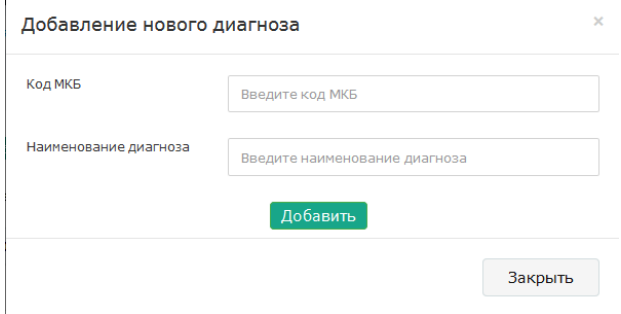

#### Рисунок 9 – Добавление нового диагноза

Доступные действия с диагнозами:

- Редактировать
- Удалить/разблокировать

# *3.2. Справочник «Препараты»*

Данный раздел служит для управления справочником «Препараты». Для того, чтобы перейти, необходимо в меню нажать на «Справочники-> Препараты»

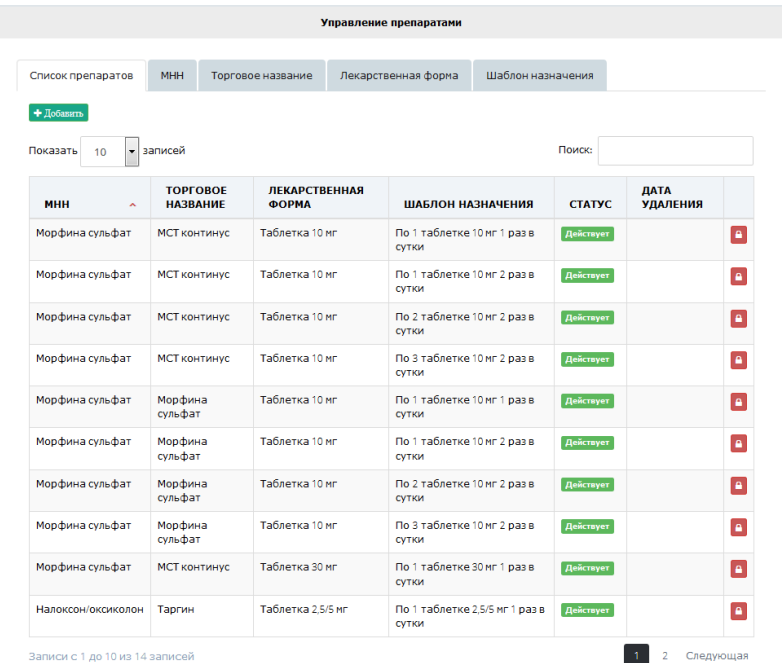

Рисунок 10 – Управление Препаратами

Для добавления нового препарата, необходимо нажать кнопку «Добавить». Откроется форма добавления нового препарата.

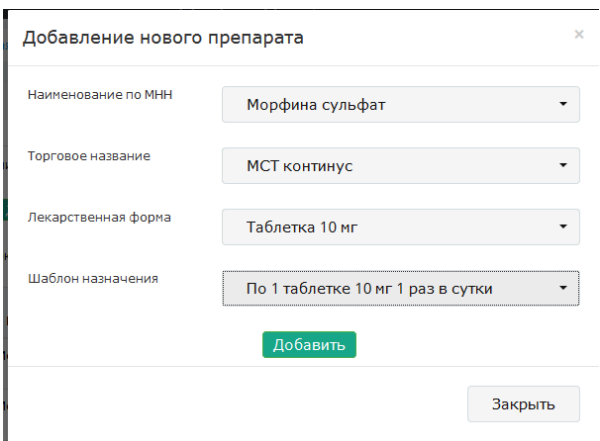

Рисунок 11 – Добавление нового препарата

Доступные действия с препаратами:

Удалить/разблокировать

Раздел «Препараты» имеет следующие дополнительные справочники:

- $\bullet$  MHH
- Торговое название
- Лекарственная форма
- Шаблон назначения

#### *3.2.1. МНН*

Данный справочник служит для управления списка МНН, доступных при формировании списка препаратов.

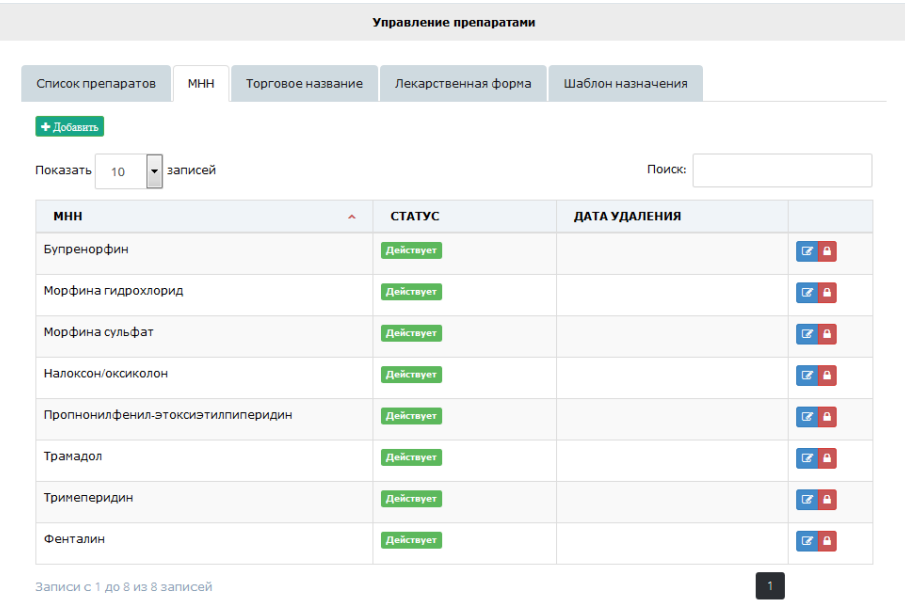

Для добавления нового МНН необходимо нажать кнопку «Добавить». Откроется форма добавления нового МНН.

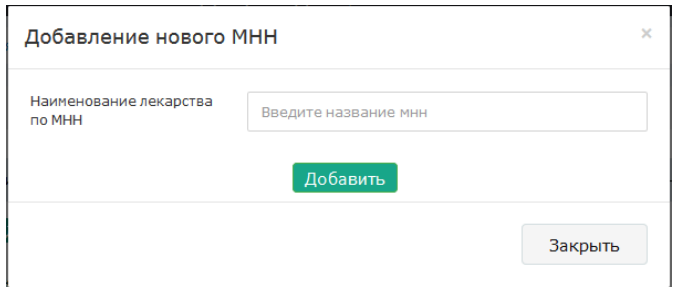

Рисунок 13 – Добавление нового МНН

Доступные действия с МНН:

- Редактировать
- Удалить/разблокировать

# *3.2.2. Торговое название*

Данный справочник служит для управления списка Торгового названия, доступных при формировании списка препаратов.

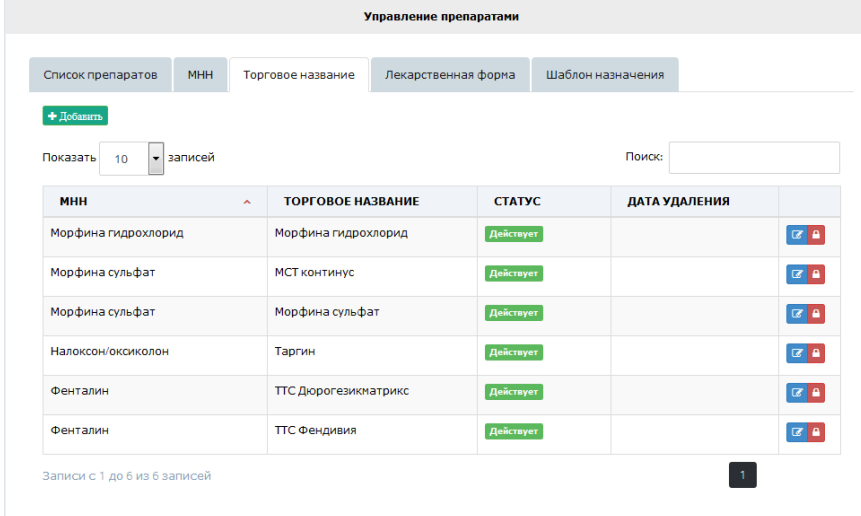

Рисунок 14 – Управление торговыми названиями

Для добавления нового торгового название необходимо нажать кнопку «Добавить». Откроется форма добавления нового торгового названия.

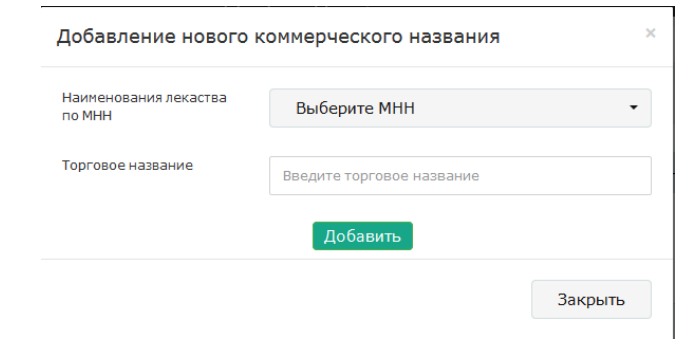

Рисунок 15 – Добавление нового торгового названия

Доступные действия с торговыми названиями:

- Редактировать
- Удалить/разблокировать

### *3.2.3. Лекарственная форма*

Данный справочник служит для управления списком лекарственных форм, доступных при формировании списка препаратов.

|                                           |            |                   | Управление препаратами |                   |                                   |
|-------------------------------------------|------------|-------------------|------------------------|-------------------|-----------------------------------|
|                                           |            |                   |                        |                   |                                   |
| Список препаратов                         | <b>MHH</b> | Торговое название | Лекарственная форма    | Шаблон назначения |                                   |
| + Добавить<br>• записей<br>Показать<br>10 |            |                   |                        | Поиск:            |                                   |
| ЛЕКАРСТВЕННАЯ ФОРМА                       |            | ×                 | <b>CTATYC</b>          | ДАТА УДАЛЕНИЯ     |                                   |
| Ампула 1% раствора 1.0 мл (10 мг)         |            |                   | Действует              |                   | $\boxed{\alpha}$ $\boxed{\alpha}$ |
| Ампула 2% раствора 1.0 мл (20 мг)         |            |                   | Действует              |                   | $\alpha$ a                        |
| Таблетка 10 мг                            |            |                   | Действует              |                   | $\alpha$ a                        |
| Таблетка 100 мг.                          |            |                   | Действует              |                   | $\alpha$ a                        |
| Таблетка 2,5/10 мг                        |            |                   | Действует              |                   | $\alpha$ a                        |
| Таблетка 2.5/20 мг                        |            |                   | Действует              |                   | $Z$ $A$                           |
| Таблетка 2,5/40 мг                        |            |                   | <b>Действует</b>       |                   | $\alpha$                          |
| Таблетка 2.5/5 мг                         |            |                   | Действует              |                   | $\alpha$                          |
| Таблетка 30 мг                            |            |                   | Действует              |                   | $\alpha$ a                        |
| Таблетка 60 мг                            |            |                   | <b>Действует</b>       |                   | $\mathbb{Z}$ a                    |
| Записи с 1 до 10 из 10 записей            |            |                   |                        |                   |                                   |

Рисунок 16 – Управление лекарственными формами

Для добавления новой лекарственной формы необходимо нажать кнопку «Добавить». Откроется форма добавления новой лекарственной формы.

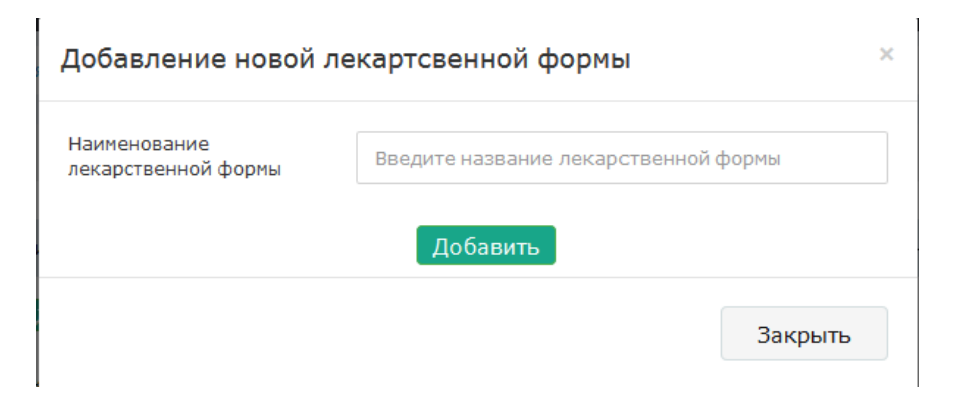

Рисунок 17 – Добавление новой лекарственной формы

Доступные действия с лекарственными формами:

- Редактировать
- Удалить/разблокировать
- *3.2.4. Шаблоны назначения*

Данный справочник служит для управления списком шаблонов назначений, доступных при формировании списка препаратов.

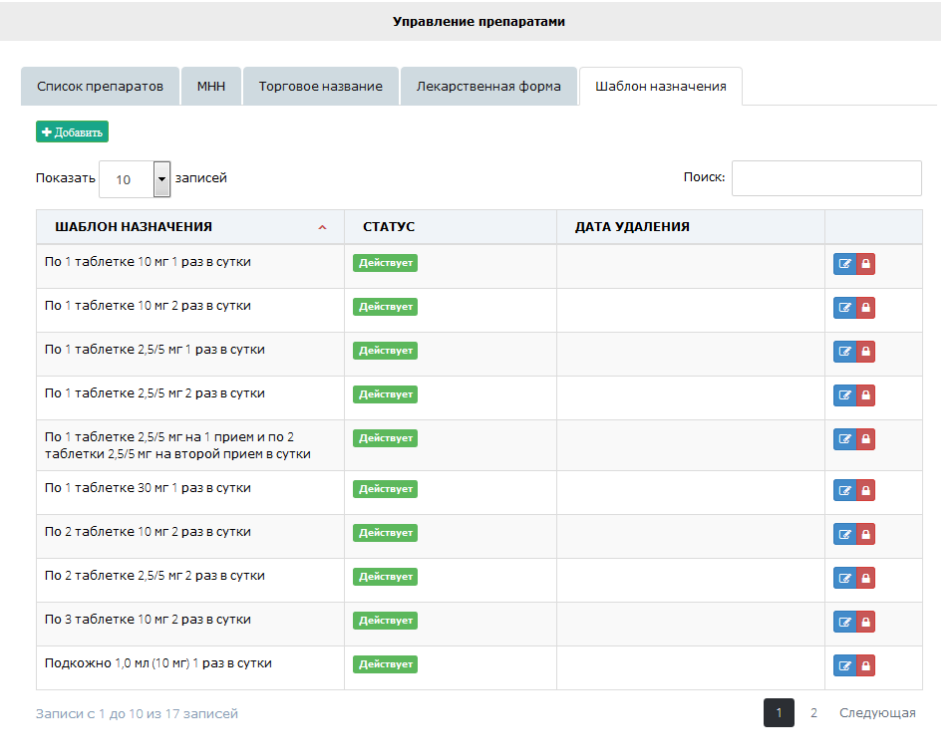

# Рисунок 18 – Управление шаблонами назначений

Для добавления нового шаблона назначений необходимо нажать кнопку «Добавить». Откроется форма добавления нового шаблона назначений.

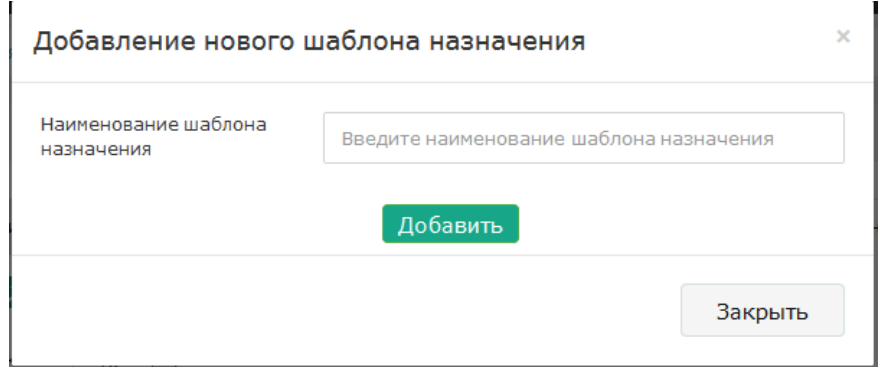

Рисунок 19 – Добавление нового шаблона назначений

Доступные действия с шаблонами назначений:

- Редактировать
- Удалить/разблокировать
- *3.3. Справочник «Исходы»*

Данный раздел служит для управления справочником «Исходы». Для того, чтобы перейти, необходимо в меню нажать на «Справочники-> Исходы»

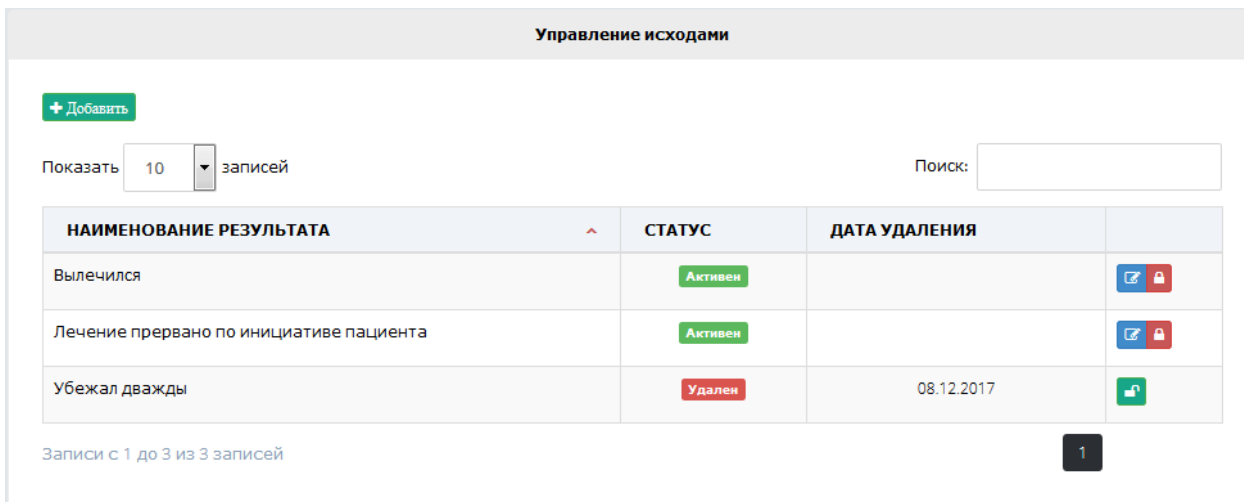

Рисунок 20 – Управление исходами

Для добавления нового исхода, необходимо нажать кнопку «Добавить». Откроется форма добавления нового исхода.

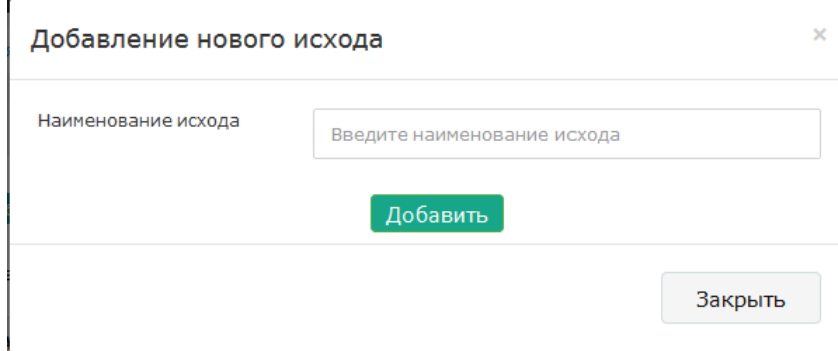

Рисунок 21 – Добавление нового исхода

Доступные действия с исходами:

- Редактировать
- Удалить/разблокировать

#### *3.4. Справочник «Уровень боли»*

Данный раздел служит для управления справочником «Уровень боли». Для того, чтобы перейти, необходимо в меню нажать на «Справочники-> Уровень боли»

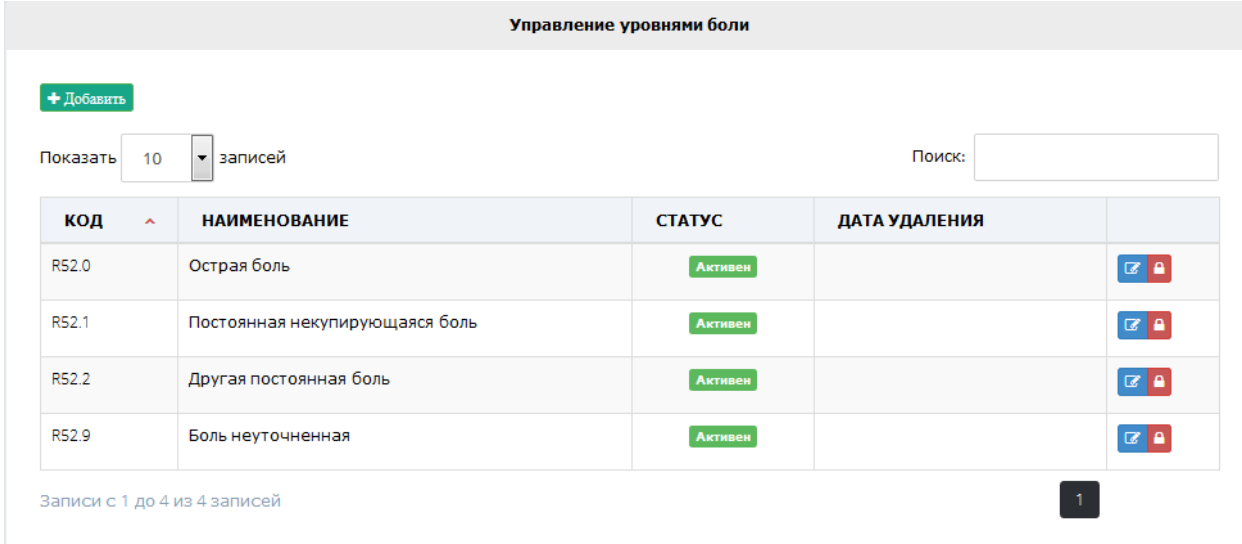

Рисунок 22 – Управление уровнями боли

Для добавления нового уровня боли, необходимо нажать кнопку «Добавить». Откроется форма добавления нового уровня боли.

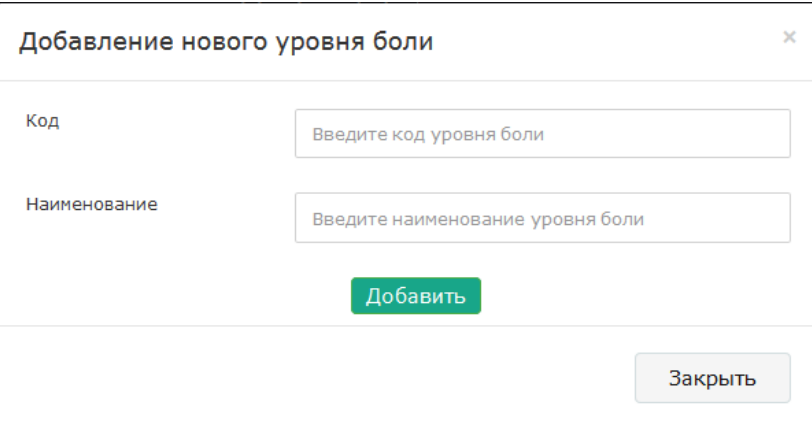

Рисунок 23 – Добавление нового уровня боли

Доступные действия с уровнями боли:

- Редактировать
- Удалить/Вернуть

#### **4. Просмотр пациентов**

 Данный раздел служит для просмотра введённых назначений средств обезболивания.

Для просмотра введенных назначений средств обезболивания, необходимо выбрать пункт меню «Просмотр пациентов»

#### *Поиск пациента*

После перехода откроется форма поиска пациента.

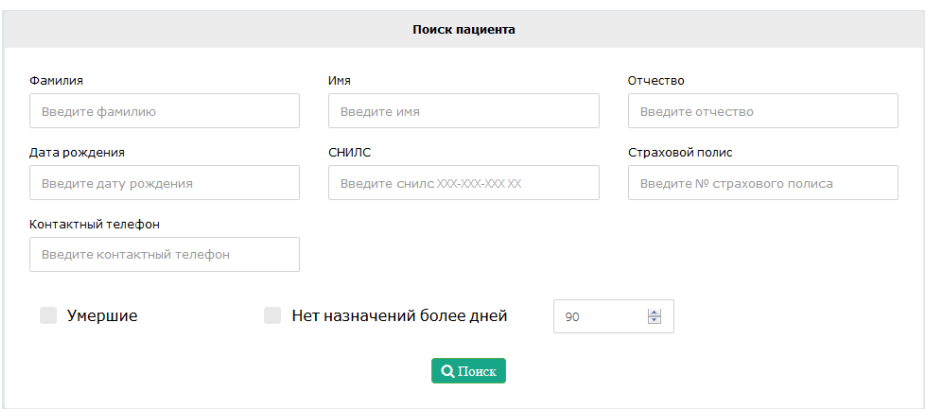

Рисунок 24 – Поиск пациента

 Далее необходимо заполнить поля, по которым необходимо найти пациента. Если с введенными параметрами поиска, зарегистрировано несколько и более пациентов, будет сформирован список всех найденных пациентов, удовлетворяющих введенным данным.

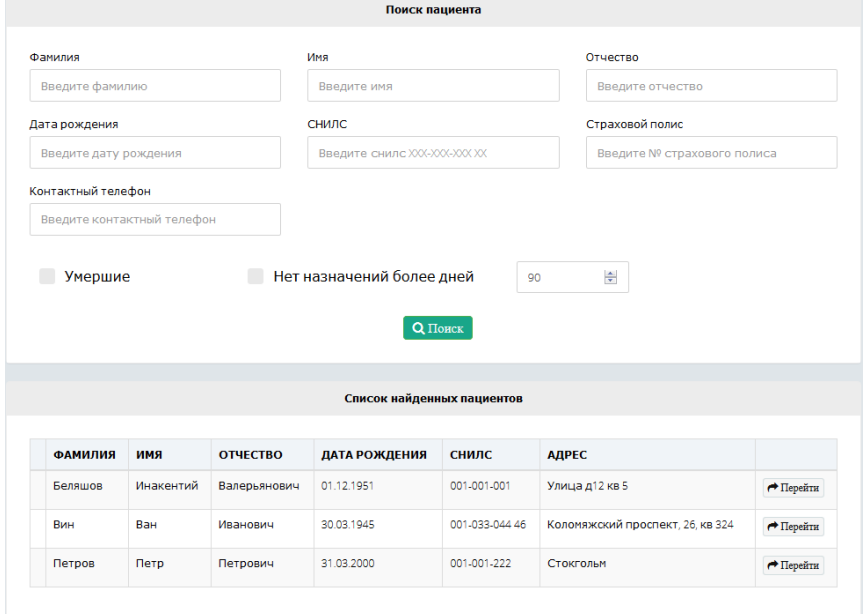

Рисунок 25 – Результат поиска пациента.

 После выбора пациента, возможно перейти к просмотру назначений. Если же введенные параметры поиска идентифицируют только одного пациента, то информационная системе автоматически перенаправит на просмотр назначений.

 Если необходим просмотр назначений у пациента, который умер, необходимо так же заполнить поля и поставить галочку **Умершие** Поиск будет производиться только по пациентам, которые умерли.

 Так же возможен поиск пациентов, у которых нет назначений с установленным периодом и с действующими диагнозами (то есть диагнозы у которых не установлены исходы) Так же сюда попадают пациенты, у которых нет ни одного назначения.

90

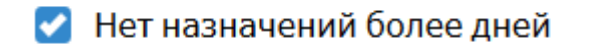

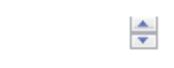

 Возможно установить две галочки одновременно, тогда поиск будет производиться по пациентам, которые умерли и по пациентам, у которых нет назначений за установленный период.

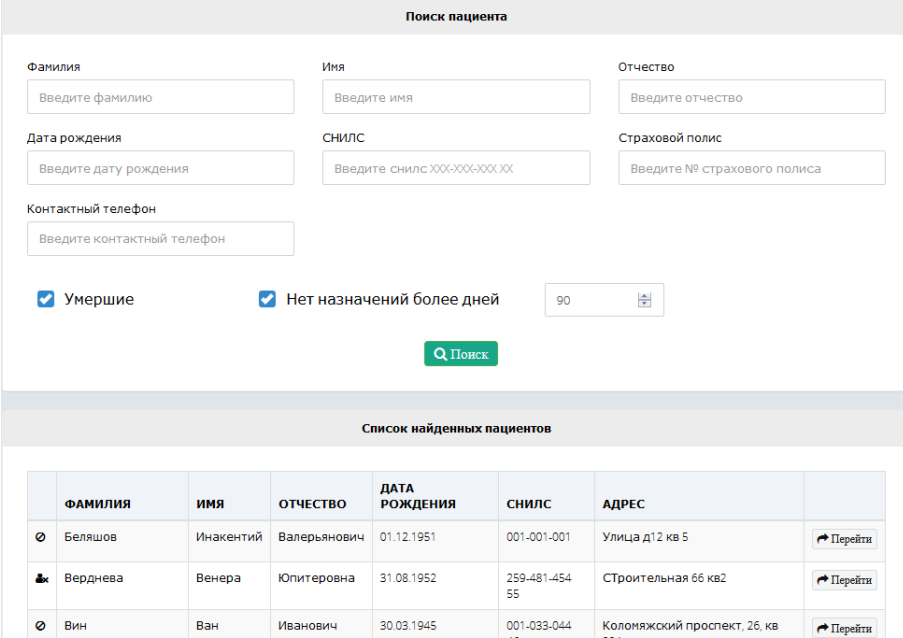

Рисунок 26 – Результат поиска с дополнительными параметрами

 Для того, чтобы различить, к какому дополнительному параметру относится найденный пациент, используются следующие обозначения:

- $\bullet$  Пациент умер
- Нет назначений за установленный период

#### *Данные пациента*

 После поиска и выбора пациента, откроется страница с назначенными назначениями средств обезболивания.

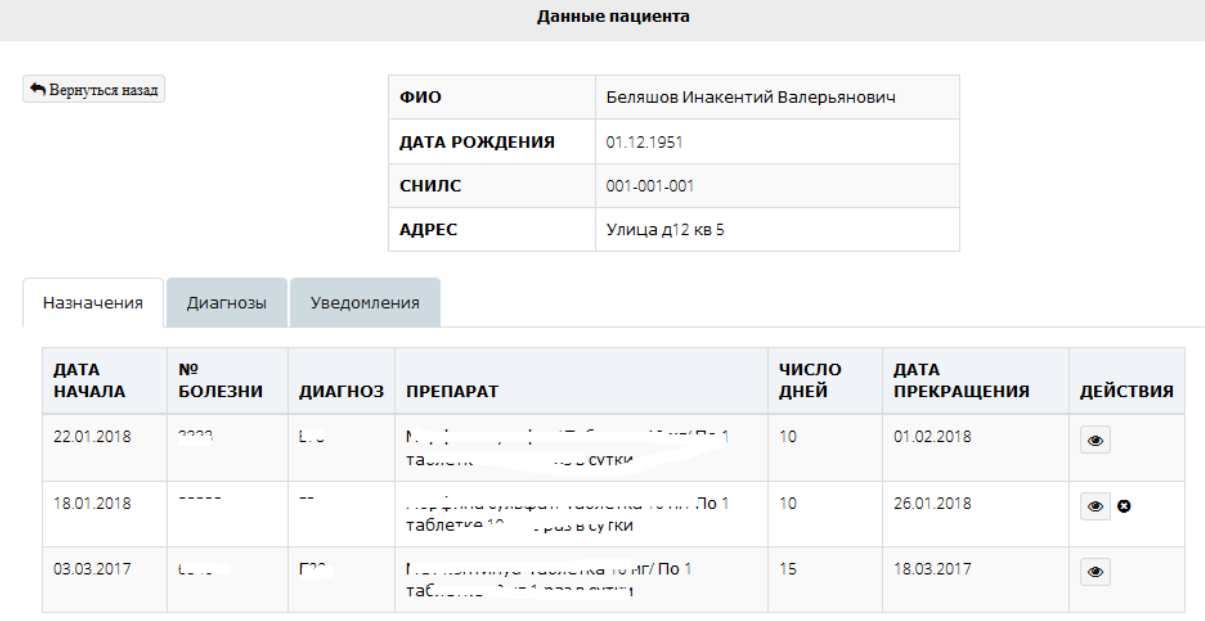

Рисунок 27 – Список назначений

 Данная страница отображает данные пациента, список назначенных средств обезболивания, список зарегистрированных диагнозов и список уведомлений о направлении в учреждение.

|                   |          |             |              |                   | Данные пациента |                                |                |
|-------------------|----------|-------------|--------------|-------------------|-----------------|--------------------------------|----------------|
| ← Вернуться назад |          | ФИО         |              |                   |                 | Беляшов Инакентий Валерьянович |                |
|                   |          |             |              | ДАТА РОЖДЕНИЯ     | 01.12.1951      |                                |                |
|                   |          |             | <b>СНИЛС</b> |                   | 001-001-001     |                                |                |
|                   |          |             | АДРЕС        |                   | Улица д12 кв 5  |                                |                |
| Назначения        | Диагнозы | Уведомления |              |                   |                 |                                |                |
|                   |          |             |              |                   |                 |                                |                |
| ДАТА РЕГИСТРАЦИИ  |          | ДИАГНОЗ     |              | НАЗВАНИЕ ДИАГНОЗА |                 | исход                          | ДАТА УСТАНОВКИ |
| 16.01.2018        |          | ٠           |              |                   |                 |                                |                |
| 16.01.2018        |          |             |              | الاستنبوذ سادسي   |                 | Вылечился                      | 17.01.2018     |

Рисунок 28 – Список зарегистрированных диагнозов

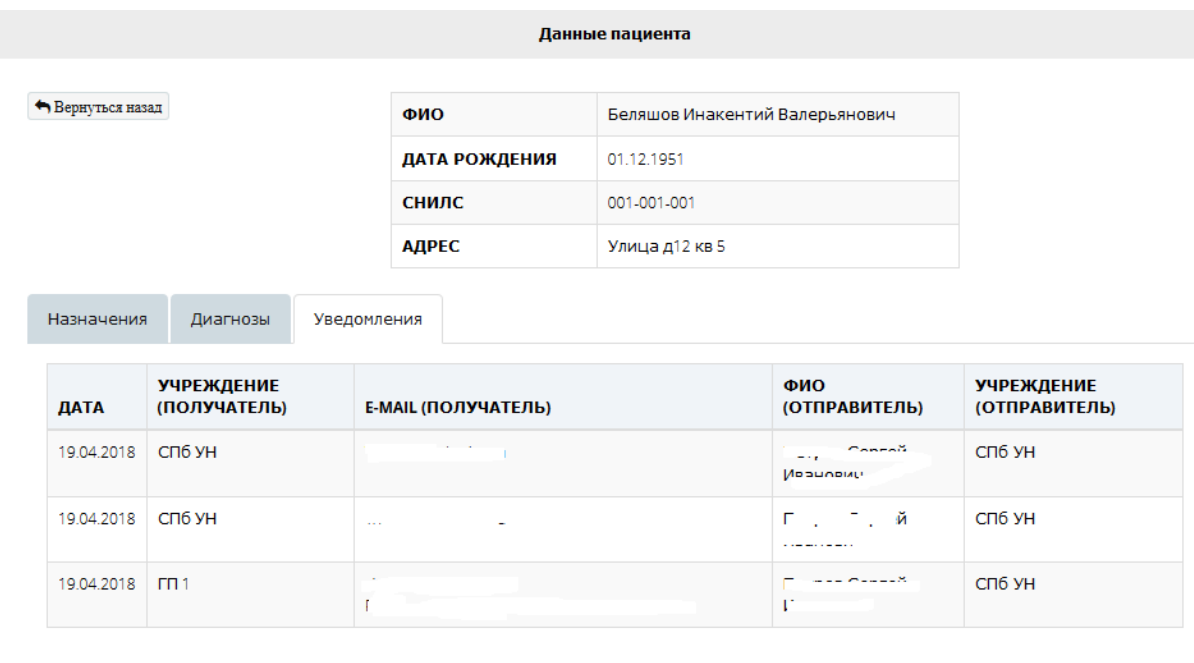

Рисунок 29 – Список уведомлений

Для детального просмотра назначения, необходимо нажать на кнопку у того назначения, у которого необходимо посмотреть детальный просмотр.

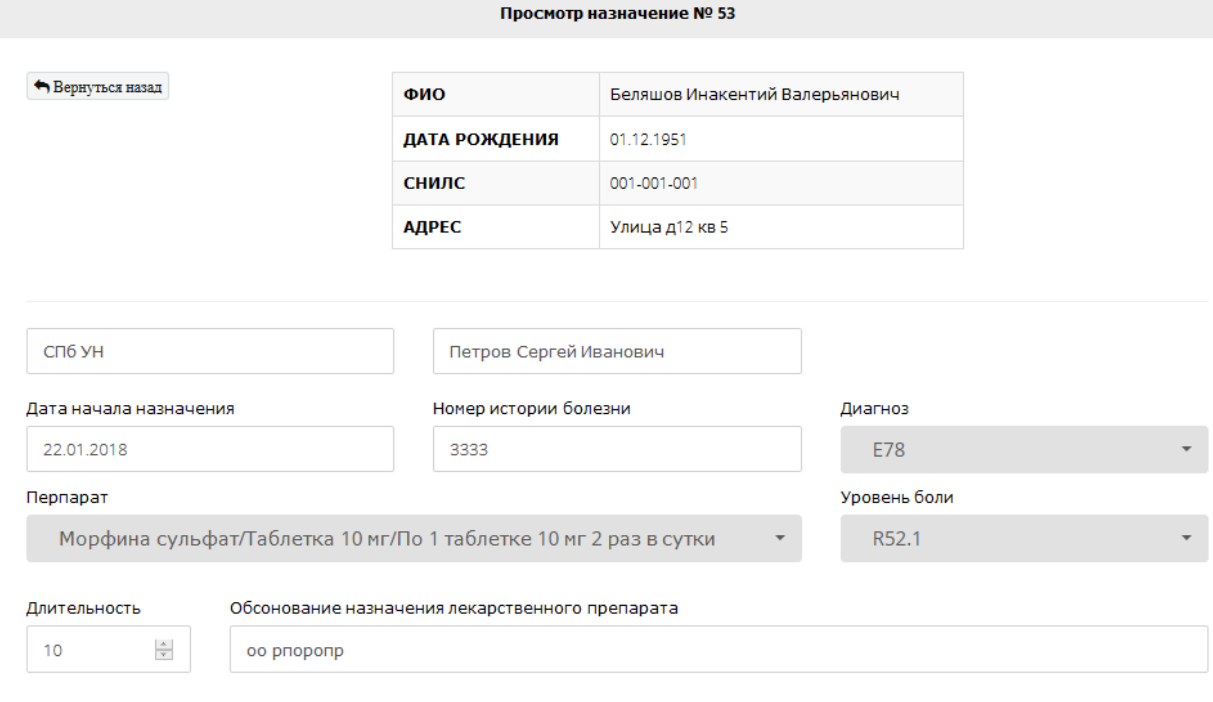

Рисунок 30 – Просмотр назначения

Детальный просмотр назначения позволяет, помимо видимых данных в данных пациента, посмотреть в каком учреждении, каким врачом назначено лекарство обезболивания и обоснование назначения средства обезболивания.

#### **5. Отчеты**

Раздел в разработке

# **6. Новости**

Данный раздел служит для для управления новостями (для операторов).

 Для того, чтобы добавить новость, необходимо ввести заголовок новостей и выбрать тип новостей.

Тип новостей:

- Информация (голубоватое обрамление)
- Внимание (желтое обрамление)
- Важно (красное обрамление)

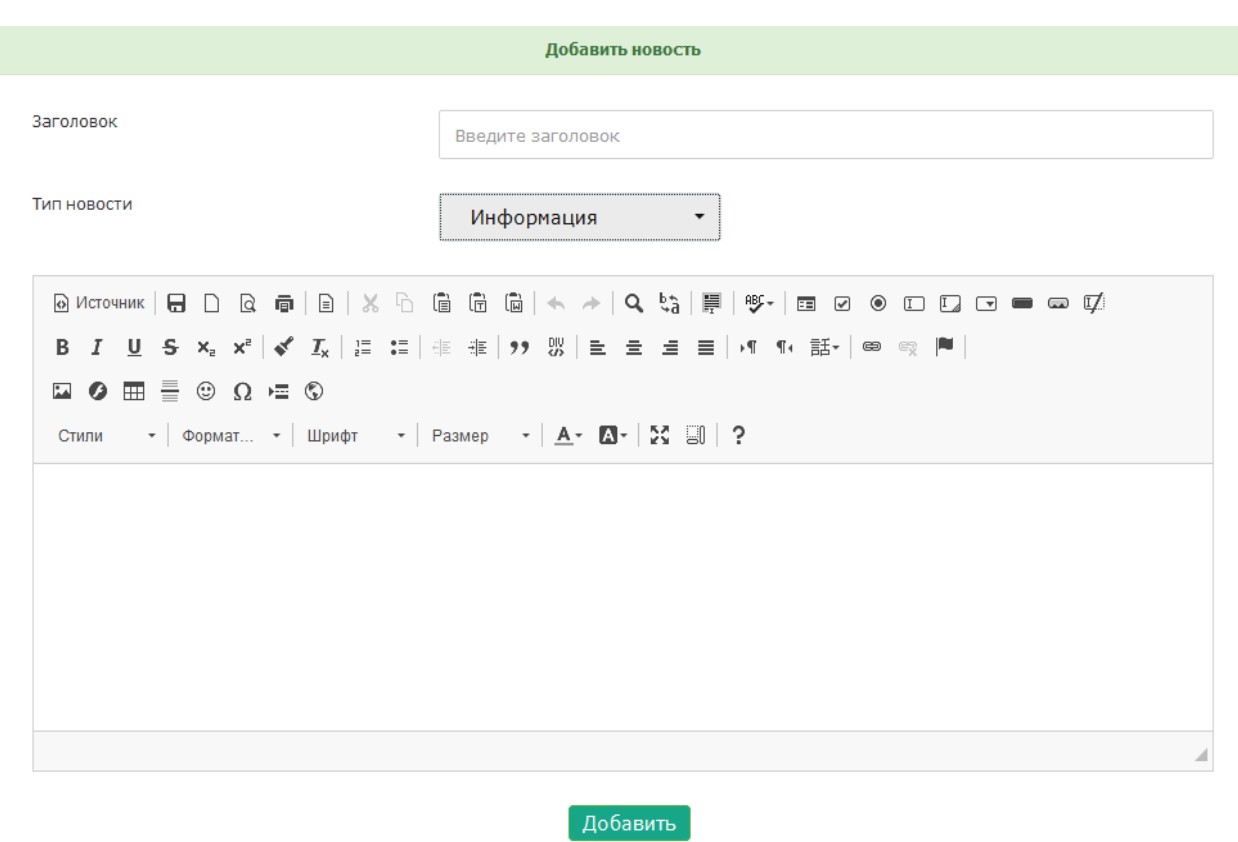

Рисунок 31 – Добавление новости

 Для того, чтобы отредактировать новость, необходимо с писке «Добавленные новости» нажать на <sup>се редактировать:</sup> Для удаления новости необходимо нажать на «крестик»

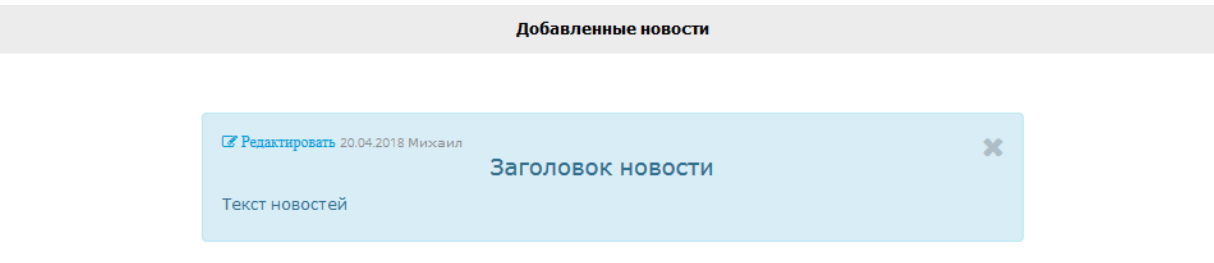

Рисунок 32 – Список добавленных новостей

# **7. ЧаВО**

 Данный раздел служит для формирования ответов на часто задаваемые вопросы. Операторы системы будут видеть ответы в соответствующем разделе.

 Для того, чтобы добавить ответ на часто задаваемый вопрос, необходимо ввести вопрос и текст ответа на вопрос.

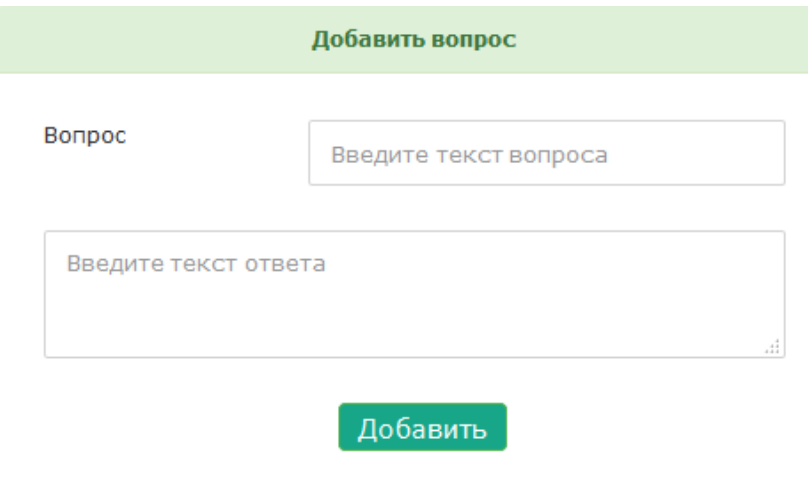

Рисунок 33 – Добавление часто задаваемого вопроса

 Добавленные ответы на часто задаваемые вопросы отображаются в списке «Часто задаваемые вопросы».

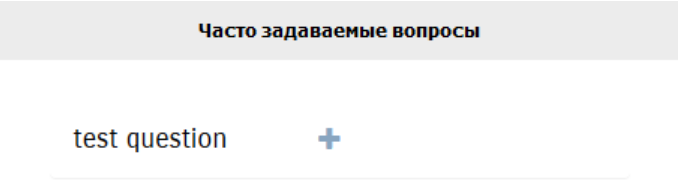

Рисунок 34 – Список добавленных ответов на часто задаваемые вопросы

Для просмотра ответа, необходимо нажать на вопрос

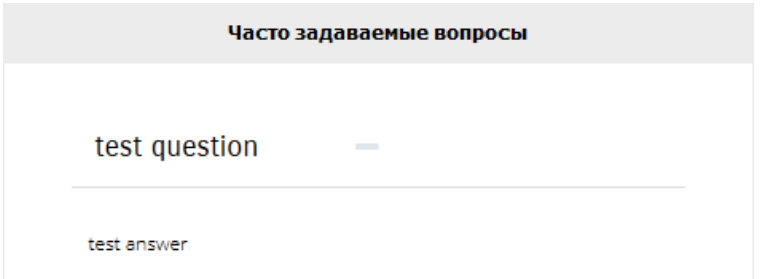

Рисунок 35 – Просмотр ответа на часто задаваемый вопрос